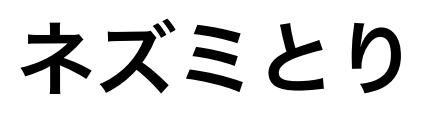

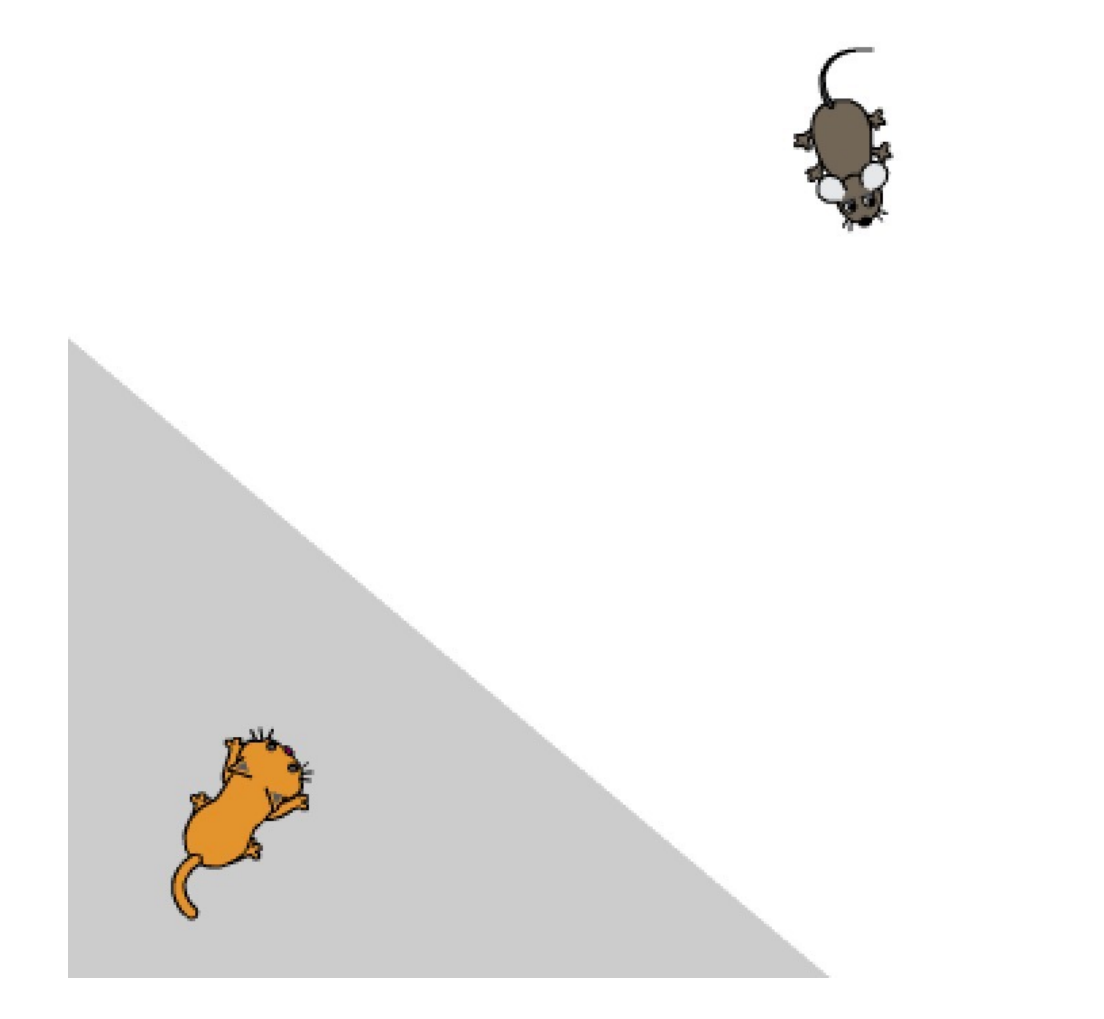

# ZERCONE studio

#### ねこのキャラクターを消す。 け

「ハサミ」のボタンをクリックし、「ハサミ」になったマウスカーソルで「ねこ」をクリックし ます。

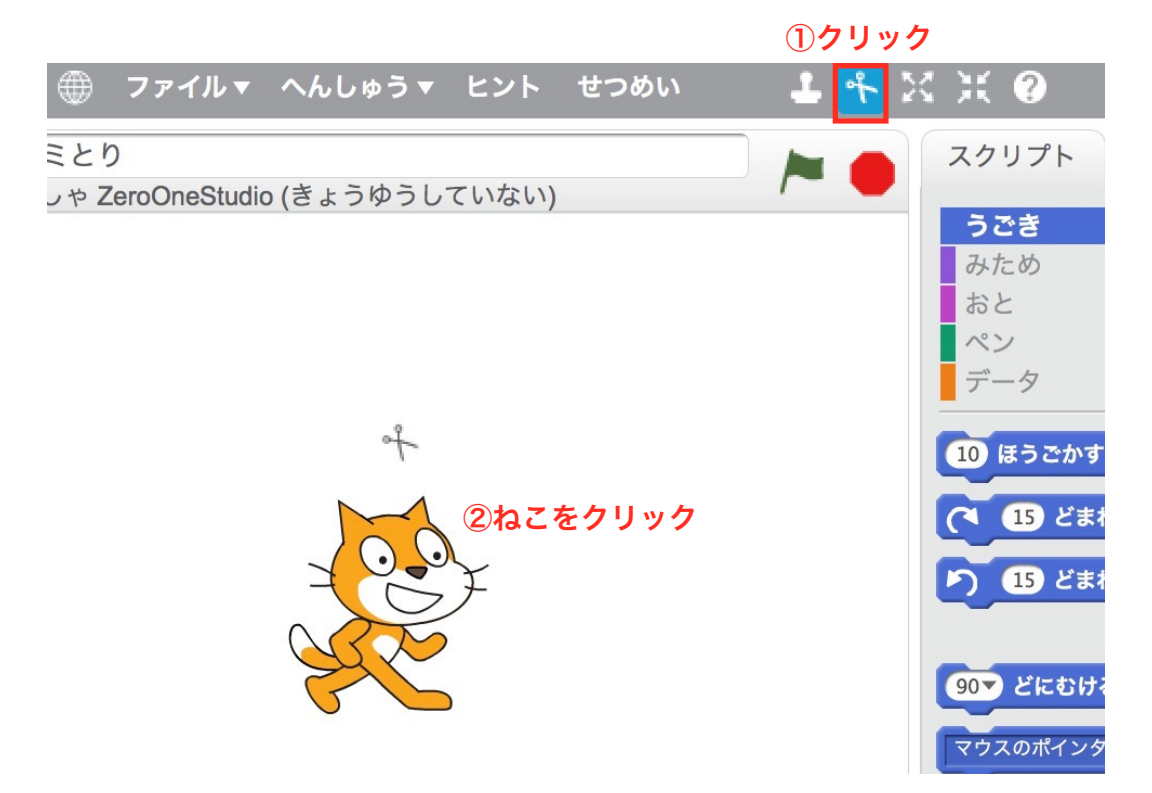

## キャラクターを ついかする。

。。<br>顔のようなボタンをクリックします。

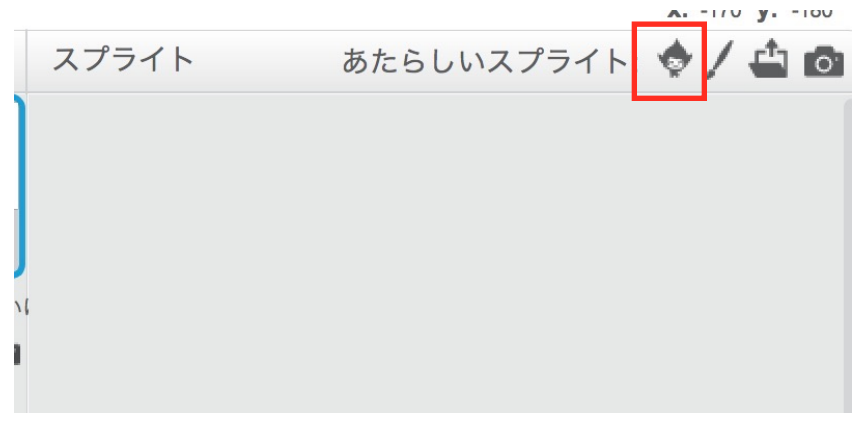

### たくさんスプライトが出てきます。

Cat2をえらんで、OKボタンをクリックします。

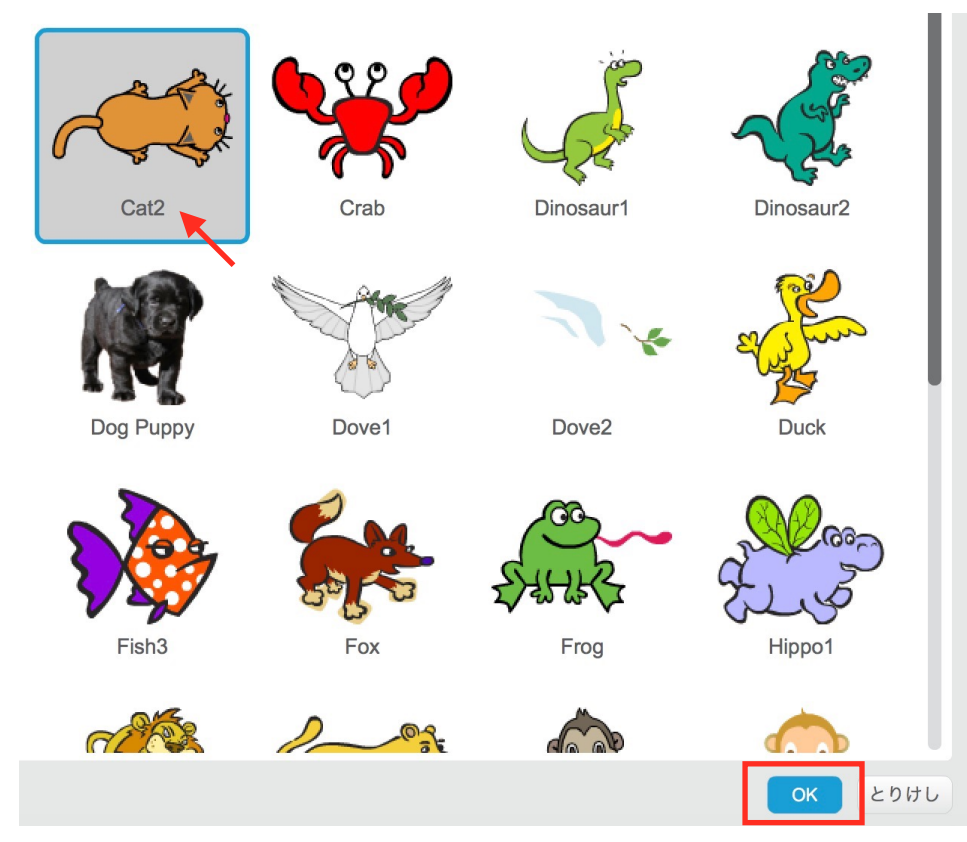

同じようにして、Mouse1をえらんで、OKボタンをクリックします。

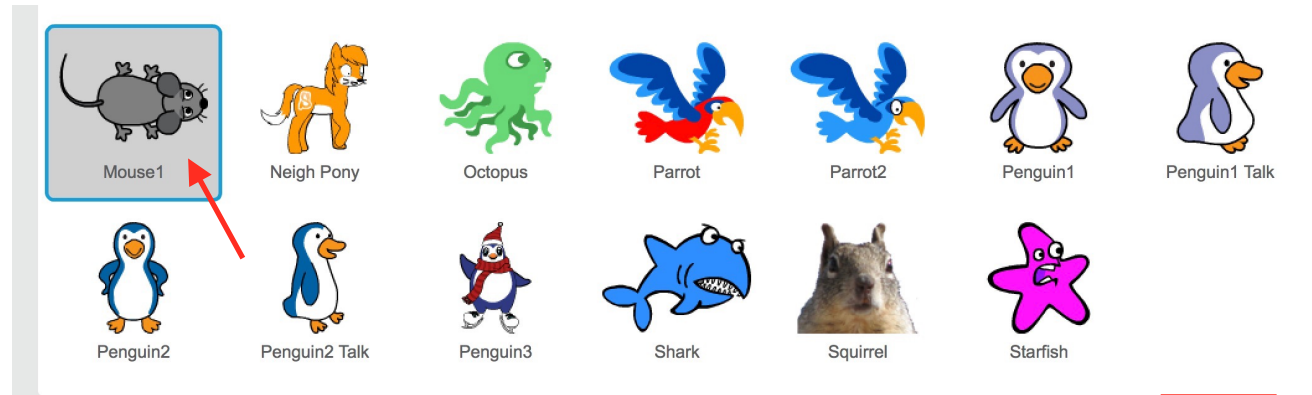

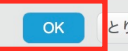

### キャラクターの大きさを調整する。 ちょうせい

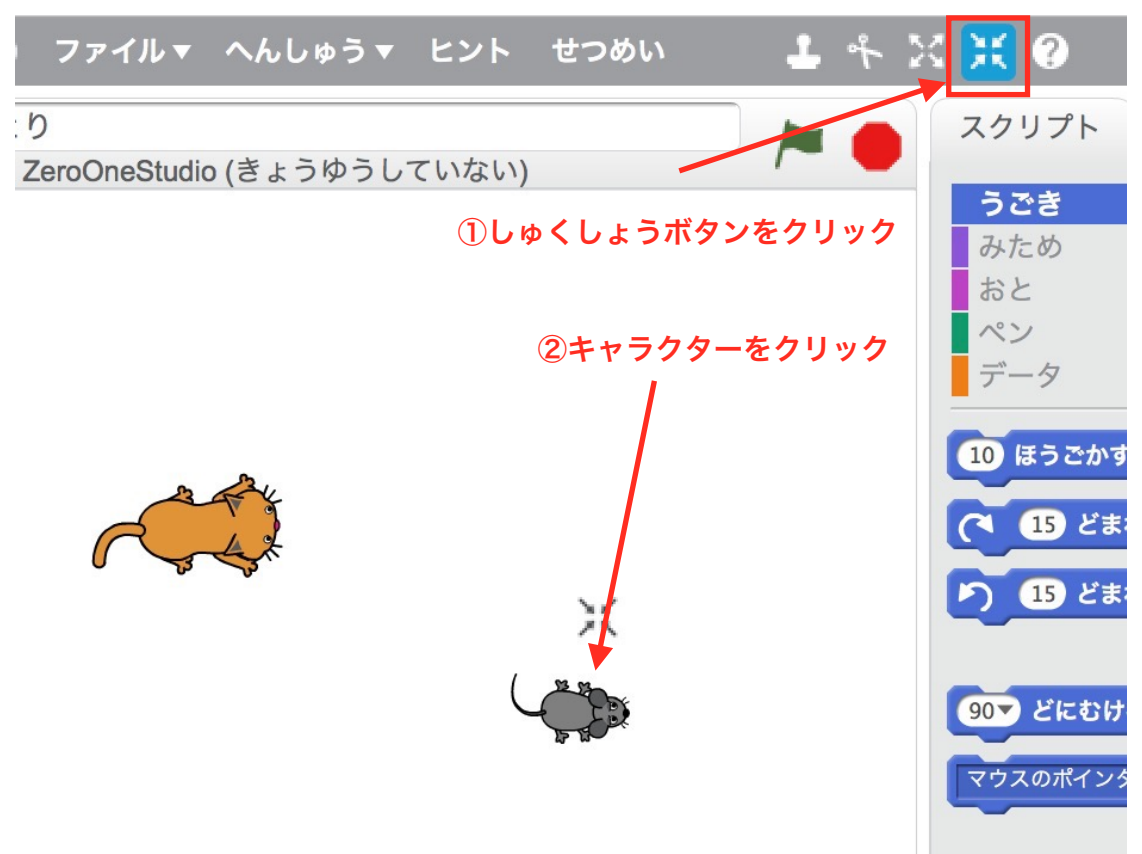

### ねこのスクリプトをつくる。

つぎのように、スクリプトをつくります。

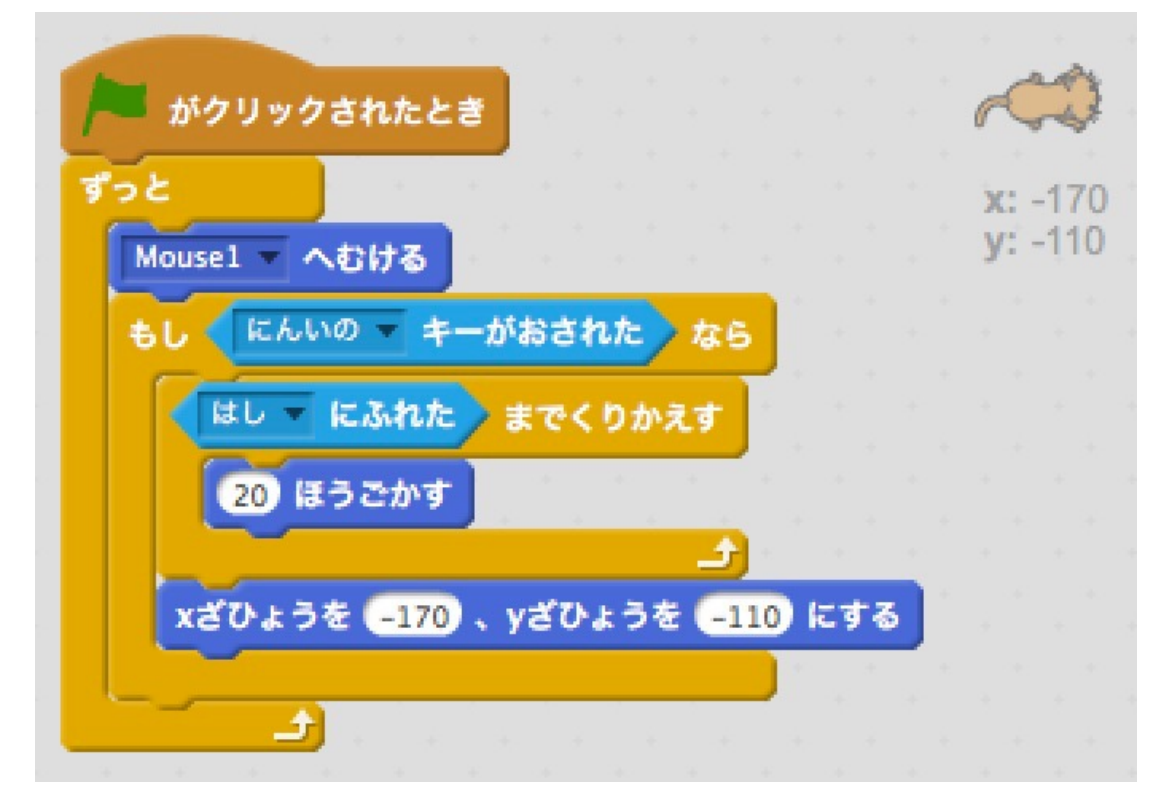

## ステージをつくる。

ステージを選択します。

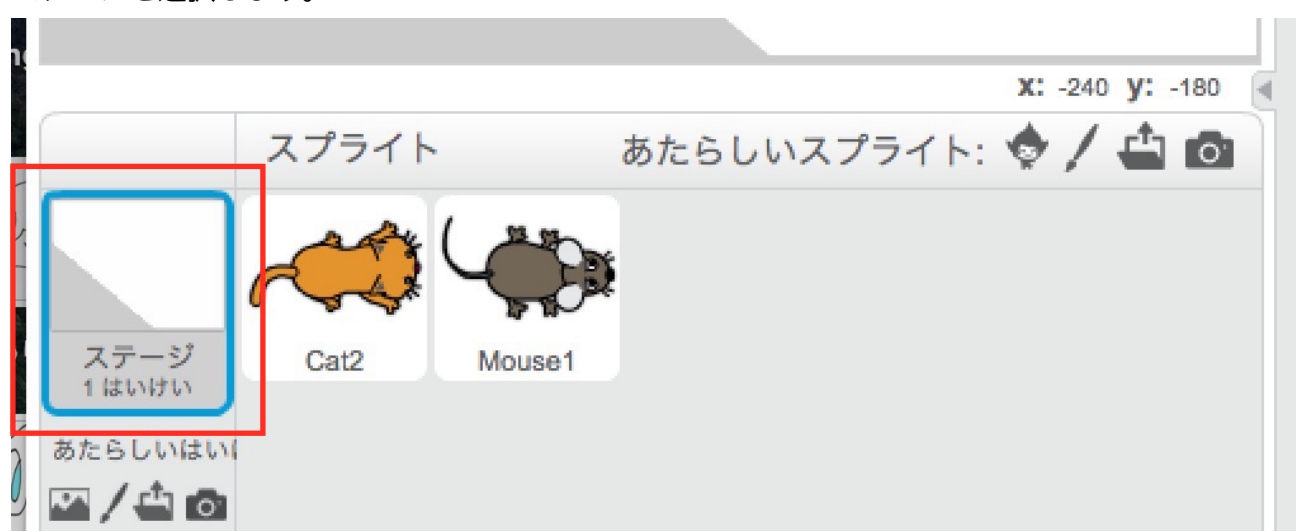

「はいけい」をクリックします。ちょくせんツールをせんたくして、すきな色でななめに線をひき せん ます。

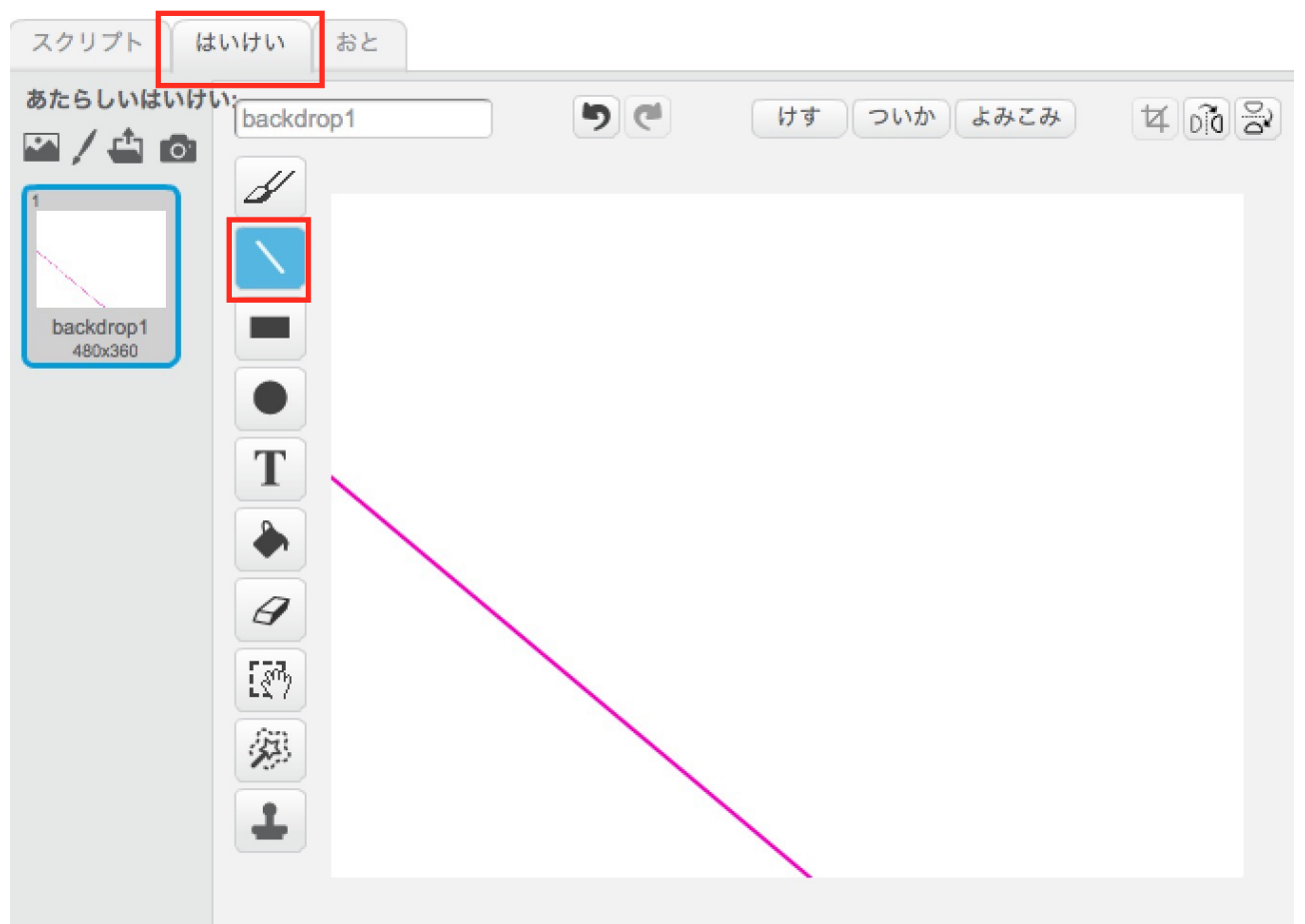

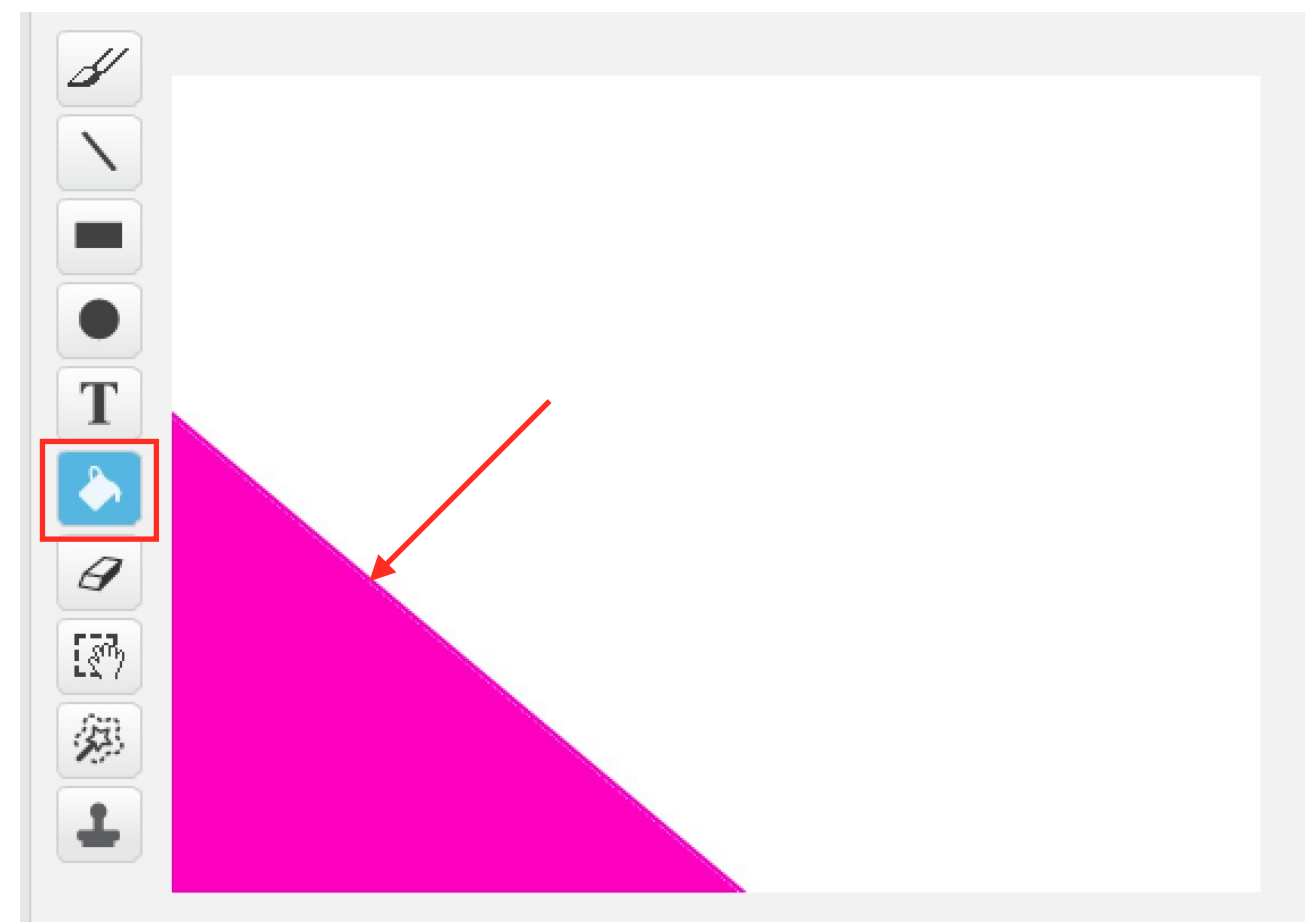

#### ぺんきツールをせんたくして、ぬりつぶします。

### ネズミのスクリプトをつくる。

つぎのように、ネズミのスクリプトをつくります。

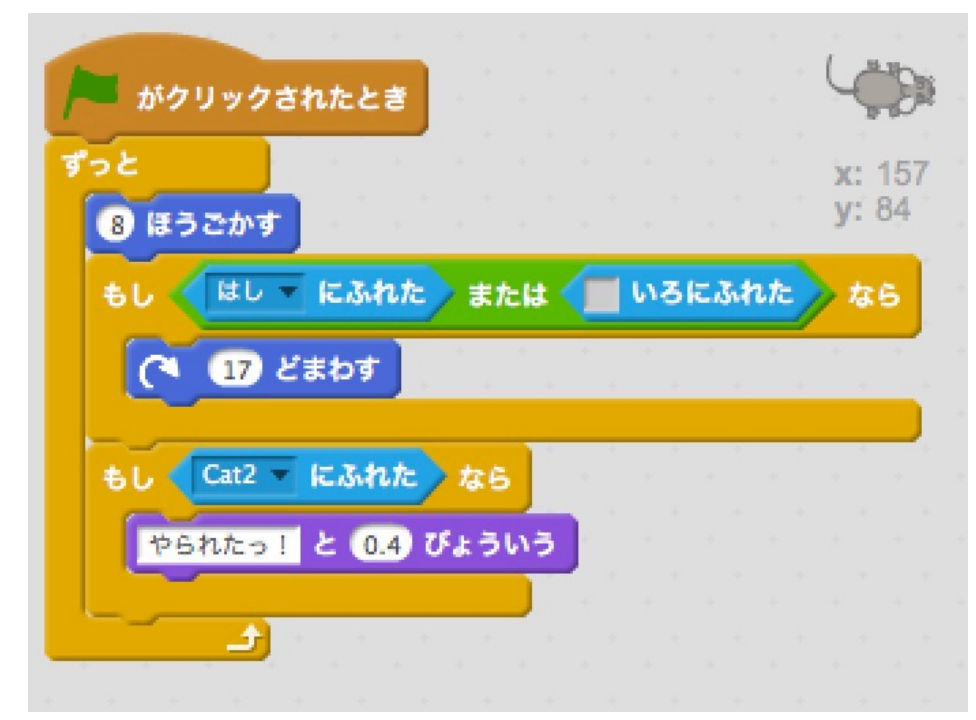